# **Nemovitosti – Výzva V – Uhelné regiony**

## **Výběr kombinace veřejné podpory a nastavení míry podpory - návod**

Aby se správně provedl rozpad financování, je nutné na záložce

Veřejná podpora

**zvolit**

**B KOMBINACE VEŘEJNÉ PODPORY** 

619068692 | JS\_Čl. 14, Nařízení Komise (EU) č. 651/2014, obecné nařízení o blo

**A vybrat správnou bonifikaci dle velikosti podniku** (malý podnik 10, střední podnik žádnou)

### **To provedete následujícím způsobem:**

U kolonky

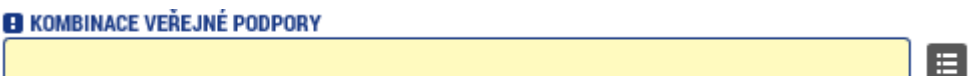

kliknete na

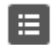

Zobrazí se jediná možnost

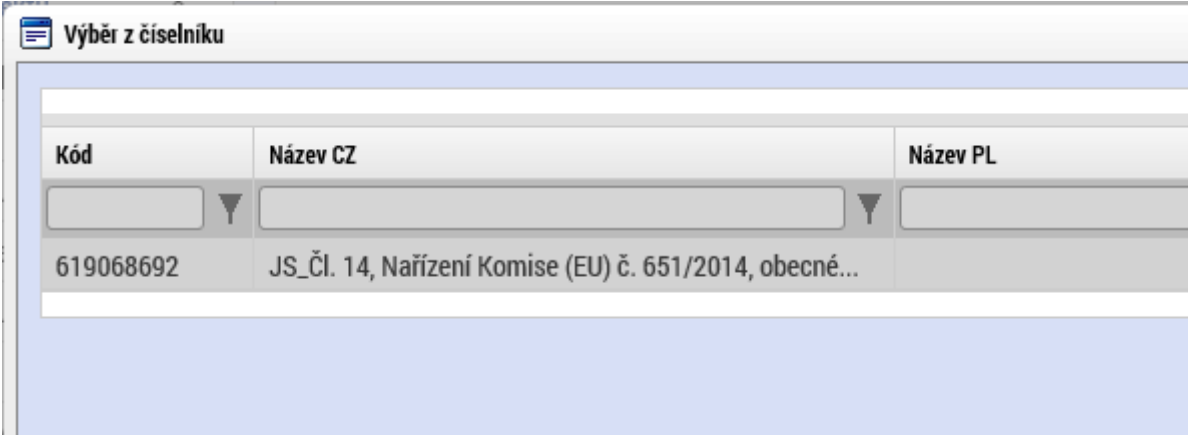

Na tu postačuje jednou kliknout, aby se vybrala.

Vybraný záznam nezapomeňte

**Uložit** 

### V sekci

#### Bonifikace Bonifikace Sazba bonifikace Sazba bonifikace Bonifikace  $\blacktriangleright$  $\overline{Y}$  $\overline{Y}$  $\overline{\mathbf{Y}}$ ۷ .<br>Venalezeny žádné záznamy k zobrazení Malé podniky  $10\,$  $\blacktriangleleft$ Stránka 1 z 1, položky 1 až 1 z 1  $\begin{array}{|c|c|c|c|c|}\hline \textbf{H} & \textbf{I} & \textbf{I} & \textbf{P} \end{array}$  Položek na stránku  $\begin{array}{|c|c|c|}\hline \textbf{25} & \textbf{v} \end{array}$ Stránka 1 z 1, položky 0 až 0 z 0

### V případě **malého podniku** (dle definice MSP) vyberte

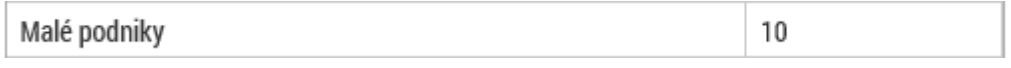

### a pomocí

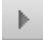

### ji přidejte do žádosti.

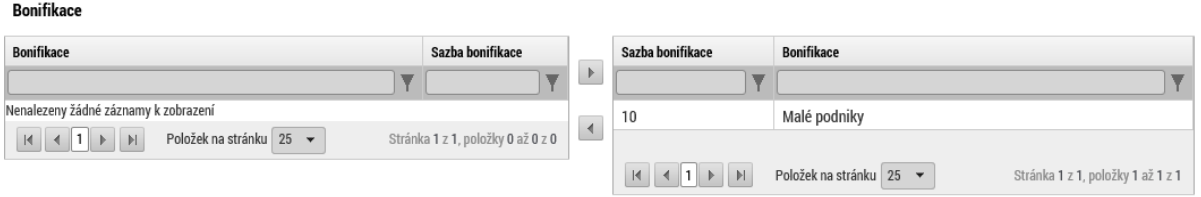

### **V případě středního podniku (dle definice MSP) žádnou bonifikaci nevybírejte!**

Poté se již správně provede rozpad financí na záložce ... Přehled zdrojů financování